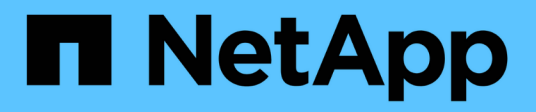

## **Exchange-Ressourcen sichern**

SnapCenter Software 5.0

NetApp July 18, 2024

This PDF was generated from https://docs.netapp.com/de-de/snapcenter-50/protectsce/concept\_back\_up\_exchange\_resources.html on July 18, 2024. Always check docs.netapp.com for the latest.

# **Inhalt**

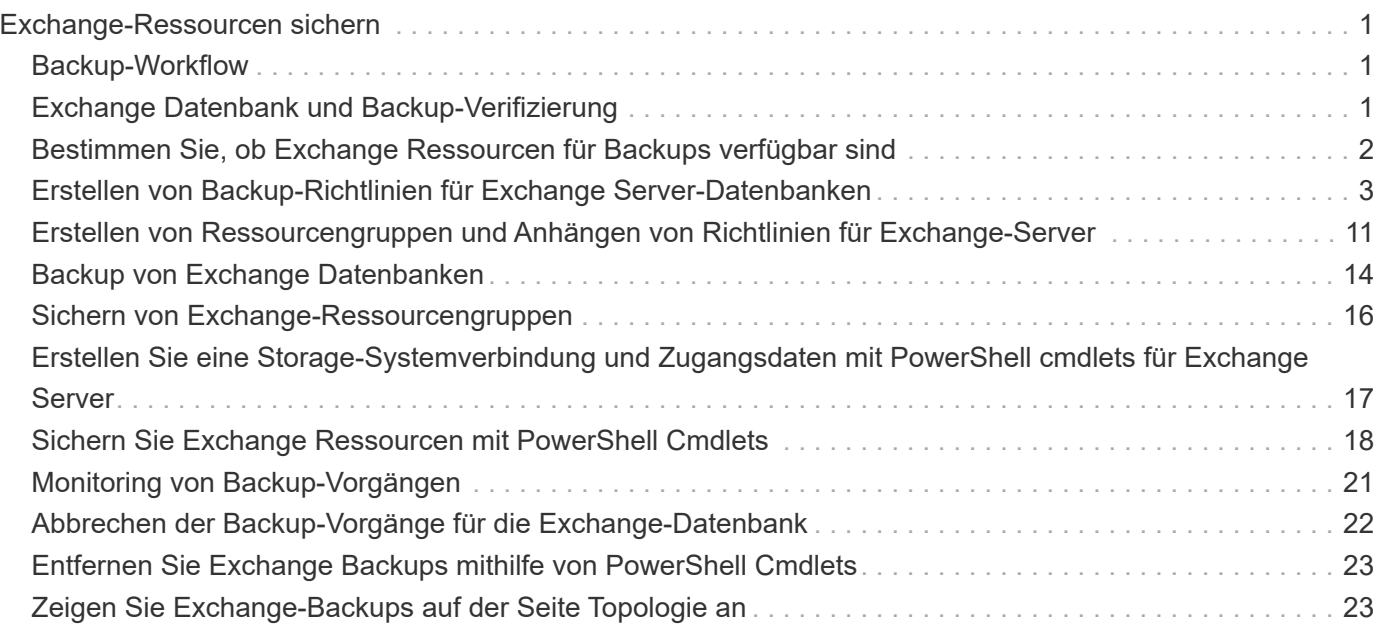

# <span id="page-2-0"></span>**Exchange-Ressourcen sichern**

# <span id="page-2-1"></span>**Backup-Workflow**

Wenn Sie das SnapCenter Plug-in für Microsoft Exchange Server in Ihrer Umgebung installieren, können Sie mit SnapCenter Exchange-Ressourcen sichern.

Sie können mehrere Backups so planen, dass sie gleichzeitig über mehrere Server ausgeführt werden. Backup- und Restore-Vorgänge können nicht gleichzeitig auf derselben Ressource durchgeführt werden. Aktive und passive Backup-Kopien auf demselben Volume werden nicht unterstützt.

Der folgende Workflow zeigt die Reihenfolge, in der Sie den Sicherungsvorgang durchführen müssen:

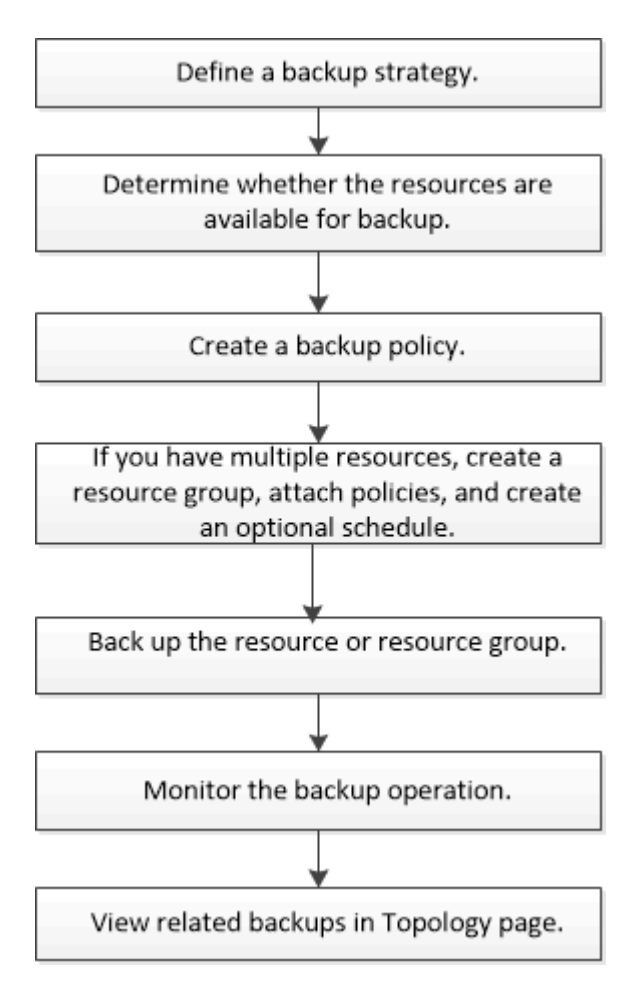

# <span id="page-2-2"></span>**Exchange Datenbank und Backup-Verifizierung**

Das SnapCenter Plug-in für Microsoft Exchange Server bietet keine Backup-Überprüfung. Sie können jedoch das mit Exchange zur Verfügung gestellte Eseutil Tool verwenden, um Exchange-Datenbanken und Backups zu überprüfen.

Das Microsoft Exchange Eseutil Tool ist ein Befehlszeilen-Dienstprogramm, das in Ihrem Exchange Server enthalten ist. Das Dienstprogramm ermöglicht die Durchführung von Konsistenzprüfungen zur Überprüfung der Integrität von Exchange-Datenbanken und Backups.

Weitere Informationen finden Sie unter ["Microsoft Exchange Server-Dokumentation"](https://docs.microsoft.com/en-us/exchange/exchange-server?view=exchserver-2019).

### <span id="page-3-0"></span>**Bestimmen Sie, ob Exchange Ressourcen für Backups verfügbar sind**

Ressourcen sind die Datenbanken, Exchange Database Availability Groups, die von den von Ihnen installierten Plug-ins verwaltet werden. Sie können diese Ressourcen zu Ressourcengruppen hinzufügen, sodass Sie Datensicherungsjobs ausführen können. Zunächst müssen Sie jedoch ermitteln, welche Ressourcen Sie zur Verfügung haben. Das ermitteln der verfügbaren Ressourcen überprüft außerdem, ob die Plug-in-Installation erfolgreich abgeschlossen wurde.

#### **Bevor Sie beginnen**

- Sie müssen bereits Aufgaben abgeschlossen haben, wie z. B. das Installieren von SnapCenter-Servern, das Hinzufügen von Hosts, das Erstellen von Speichersystemverbindungen, das Hinzufügen von Anmeldeinformationen und das Installieren des Plug-ins für Exchange.
- Um die Funktionen der Single Mailbox Recovery Software nutzen zu können, müssen Sie Ihre aktive Datenbank auf dem Exchange Server befinden, wo die Single Mailbox Recovery Software installiert ist.
- Wenn Datenbanken auf VMware RDM LUNs vorhanden sind, müssen Sie das SnapCenter Plug-in für VMware vSphere implementieren und das Plug-in bei SnapCenter registrieren. Das ["Dokumentation zum](https://docs.netapp.com/us-en/sc-plugin-vmware-vsphere/scpivs44_get_started_overview.html) [SnapCenter Plug-in für VMware vSphere"](https://docs.netapp.com/us-en/sc-plugin-vmware-vsphere/scpivs44_get_started_overview.html) hat weitere Informationen.

### **Über diese Aufgabe**

- Datenbanken können nicht gesichert werden, wenn die Option **Gesamtstatus** auf der Seite Details auf nicht verfügbar für Backups eingestellt ist. Die Option **Gesamtstatus** ist für die Sicherung auf nicht verfügbar eingestellt, wenn eine der folgenden Optionen zutrifft:
	- Datenbanken sind nicht auf einer NetApp LUN.
	- Datenbanken befinden sich nicht im normalen Zustand.

Datenbanken befinden sich nicht im normalen Zustand, wenn sie sich im Mount-, Unmount-, erneutes Seeding oder Recovery-Wartezustand befinden.

• Wenn Sie über eine Datenbankverfügbarkeitsgruppe (DAG) verfügen, können Sie alle Datenbanken in der Gruppe sichern, indem Sie den Sicherungsauftrag von der DAG ausführen.

#### **Schritte**

- 1. Klicken Sie im linken Navigationsbereich auf **Ressourcen** und wählen Sie dann in der Dropdown-Liste Plug-ins in der oberen linken Ecke der Seite Ressourcen \* Microsoft Exchange Server\* aus.
- 2. Wählen Sie auf der Seite Ressourcen in der Dropdown-Liste **Ansicht** die Option **Datenbank**, oder **Database Availability Group** oder **Ressourcengruppe** aus.

Alle Datenbanken und DAGs werden mit ihren DAG- oder Hostnamen im FQDN-Format angezeigt, sodass Sie zwischen mehreren Datenbanken unterscheiden können.

Klicken Sie auf **Tauen wählen Sie den Hostnamen und den Exchange Server aus, um die Ressourcen zu** filtern. Sie können dann klicken , um den Filterbereich zu schließen.

#### 3. Klicken Sie Auf **Ressourcen Aktualisieren**.

Die neu hinzugefügten, umbenannten oder gelöschten Ressourcen werden in den SnapCenter-Serverbestand aktualisiert.

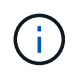

Sie müssen die Ressourcen aktualisieren, wenn die Datenbanken außerhalb von SnapCenter umbenannt werden.

Die Ressourcen werden zusammen mit Informationen wie Ressourcenname, Name der Datenbankverfügbarkeitsgruppe, Server, auf dem sich die Datenbank zurzeit befindet, Server mit Kopien, Zeitpunkt des letzten Backups und Gesamtstatus angezeigt.

◦ Wenn sich die Datenbank auf einem Speicher außerhalb von NetApp befindet, wird in der Spalte Status insgesamt kein Backup verfügbar angezeigt.

Wenn sich in einer DAG die aktive Datenbankkopie auf einem Storage anderer Anbieter befindet und mindestens eine passive Datenbankkopie auf NetApp Storage ist, wird in der Spalte **Gesamtstatus** nicht geschützt angezeigt.

Sie können keine Datensicherungsvorgänge für eine Datenbank ausführen, die sich auf einem Storage-Typ außerhalb von NetApp befindet.

- Wenn sich die Datenbank auf NetApp Storage befindet und nicht geschützt ist, wird sie in der Spalte **Gesamtstatus** nicht geschützt angezeigt.
- Wenn sich die Datenbank auf einem NetApp Storage System befindet und geschützt ist, zeigt die Benutzeroberfläche die Meldung Backup not run in der Spalte **Gesamtstatus** an.
- Wenn sich die Datenbank auf einem NetApp Speichersystem befindet und geschützt ist und das Backup für die Datenbank ausgelöst wird, zeigt die Benutzeroberfläche die Meldung Sicherung erfolgreich in der Spalte **Gesamtstatus** an.

### <span id="page-4-0"></span>**Erstellen von Backup-Richtlinien für Exchange Server-Datenbanken**

Sie können eine Backup-Richtlinie für die Exchange-Ressourcen oder für die Ressourcengruppen erstellen, bevor Sie SnapCenter zum Sichern von Microsoft Exchange Server-Ressourcen verwenden. Alternativ können Sie beim Erstellen einer Ressourcengruppen oder beim Backup einer einzelnen Ressource eine Backup-Richtlinie erstellen.

### **Bevor Sie beginnen**

• Sie müssen Ihre Datensicherungsstrategie definiert haben.

Weitere Informationen finden Sie in den Informationen zur Definition einer Datensicherungsstrategie für Exchange Datenbanken.

- Sie müssen auf die Datensicherung vorbereitet sein, indem Sie Aufgaben wie das Installieren von SnapCenter, das Hinzufügen von Hosts, die Identifizierung von Ressourcen und das Erstellen von Verbindungen zum Storage-System abschließen.
- Sie müssen die Exchange Server-Ressourcen aktualisiert (erkannt) haben.
- Wenn Sie Snapshots auf eine Spiegelung oder einen Vault replizieren, muss der SnapCenter Administrator

Ihnen die Storage Virtual Machines (SVMs) sowohl für die Quell-Volumes als auch für die Ziel-Volumes zugewiesen haben.

• Wenn Sie die PowerShell-Skripte in Verordnungen und Postskripten ausführen möchten, sollten Sie den Wert des Parameters in der Datei auf true setzen usePowershellProcessforScripts web.config .

Der Standardwert ist false

### **Über diese Aufgabe**

- Eine Backup-Richtlinie ist eine Reihe von Regeln, die festlegen, wie Backups gemanagt und aufbewahrt werden und wie oft die Ressourcen- oder Ressourcengruppe gesichert wird. Außerdem können Sie Skripteinstellungen festlegen. Durch das Festlegen von Optionen in einer Richtlinie wird Zeit eingespart, wenn die Richtlinie für eine andere Ressourcengruppe wiederverwendet werden soll.
- Eine vollständige Backup-Aufbewahrung ist spezifisch für eine bestimmte Richtlinie. Eine Datenbank oder Ressource, die Richtlinien A mit einer vollständigen Backup-Aufbewahrung von 4 verwendet, behält 4 volle Backups bei und hat keine Auswirkungen auf Richtlinie B für die gleiche Datenbank oder Ressource, die möglicherweise eine Aufbewahrung von 3 haben, um 3 vollständige Backups aufzubewahren.
- Die Backup-Aufbewahrung von Protokollen ist über alle Richtlinien hinweg wirksam und wird für alle Backup-Protokollierung einer Datenbank oder Ressource angewendet. Wenn ein vollständiges Backup mit Richtlinie B durchgeführt wird, wirkt sich die Einstellung für die Protokollaufbewahrung auf die von Richtlinie A erstellten Protokoll-Backups in derselben Datenbank oder Ressource aus. Ebenso wirkt sich die Einstellung für die Protokollaufbewahrung für Policy A auf die von Richtlinie B erstellten Protokoll-Backups in derselben Datenbank aus.
- DER SCRIPTS\_PATH wird mit dem PredefinedWindowsScriptDirectory-Schlüssel definiert, der sich in der SMCoreServiceHost.exe.Config-Datei des Plug-in-Hosts befindet.

Bei Bedarf können Sie diesen Pfad ändern und den SMCore Service neu starten. Es wird empfohlen, den Standardpfad für die Sicherheit zu verwenden.

Der Wert des Schlüssels kann von Swagger über die API angezeigt werden: API /4.7/configsettings

Sie können die GET API verwenden, um den Wert der Taste anzuzeigen. SET-API wird nicht unterstützt.

**Best Practice:** Es ist am besten, dass Sie die sekundäre Aufbewahrungsrichtlinie auf der Grundlage der Anzahl der vollständigen und Log-Backups insgesamt konfigurieren, die Sie behalten möchten. Wenn Sie sekundäre Aufbewahrungsrichtlinien konfigurieren, beachten Sie, dass bei Datenbanken und Protokollen, die sich auf verschiedenen Volumes befinden, jedes Backup drei Snapshots haben kann. Wenn sich Datenbanken und Protokolle auf demselben Volume befinden, kann jedes Backup zwei Snapshots haben.

- SnapLock
	- Wenn die Option "Backup-Kopien für eine bestimmte Anzahl von Tagen aufbewahren" ausgewählt ist, muss die SnapLock Aufbewahrungsfrist kleiner oder gleich den genannten Aufbewahrungstagen sein.

Wenn Sie eine Snapshot-Sperrfrist festlegen, wird das Löschen der Snapshots bis zum Ablauf der Aufbewahrungsfrist verhindert. Dies kann dazu führen, dass eine größere Anzahl von Snapshots beibehalten wird als in der Richtlinie angegeben.

Bei ONTAP 9.12.1 und älteren Versionen übernehmen die über die SnapLock Vault Snapshots erstellten Klone die Verfallszeit von SnapLock Vault. Der Storage-Administrator sollte die Klone nach Ablauf der SnapLock-Gültigkeitsdauer manuell bereinigen.

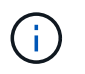

Die primären SnapLock-Einstellungen werden in der SnapCenter Backup Policy gemanagt, und die sekundären SnapLock-Einstellungen werden von ONTAP gemanagt.

### **Schritte**

- 1. Klicken Sie im linken Navigationsbereich auf **Einstellungen**.
- 2. Klicken Sie auf der Seite Einstellungen auf **Richtlinien**.
- 3. Klicken Sie Auf **Neu**.
- 4. Geben Sie auf der Seite Name den Namen und die Beschreibung der Richtlinie ein.
- 5. Führen Sie auf der Seite Sicherungstyp die folgenden Schritte durch:
	- a. Wählen Sie den Sicherungstyp:

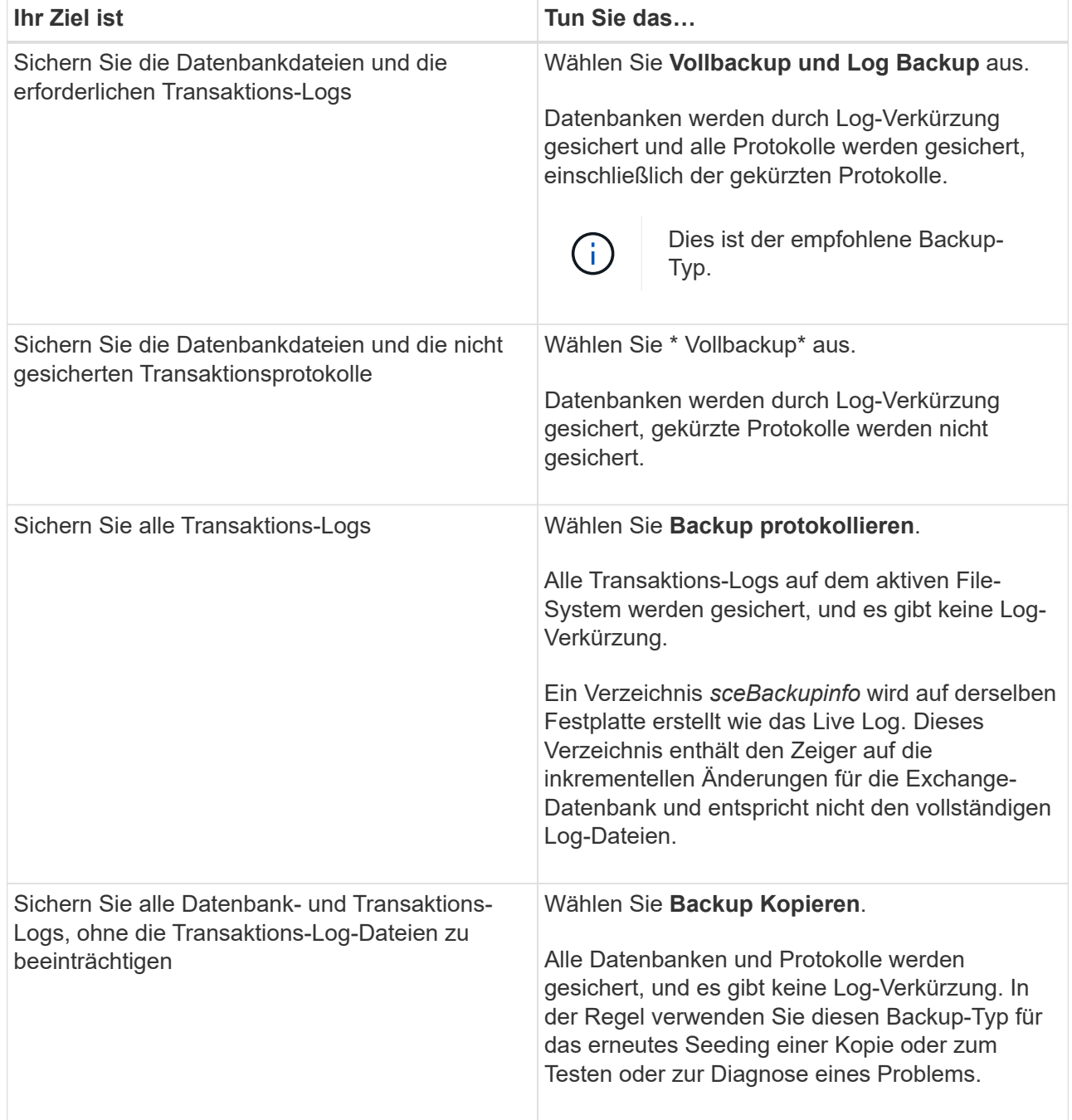

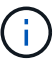

Sie sollten den für die Protokoll-Backups benötigten Speicherplatz basierend auf der vollständigen Backup-Aufbewahrung definieren, nicht auf der Grundlage einer up-to-theminute-Aufbewahrung (UTM).

 $\mathbf{1}$ 

Erstellen Sie beim Umgang mit Exchange Volumes (LUNs) separate Vault-Richtlinien für Protokolle und Datenbanken, und setzen Sie die Keep (Retention) für die Protokollrichtlinie auf die doppelte Anzahl für jedes Label wie die Datenbankrichtlinie unter Verwendung derselben Labels. Weitere Informationen finden Sie unter: ["Bei](https://kb.netapp.com/Advice_and_Troubleshooting/Data_Protection_and_Security/SnapCenter/SnapCenter_for_Exchange_Backups_only_keep_half_the_Snapshots_on_the_Vault_destination_log_volume) [Backups mit SnapCenter für Exchange wird nur die Hälfte der Snapshots auf dem Ziel-](https://kb.netapp.com/Advice_and_Troubleshooting/Data_Protection_and_Security/SnapCenter/SnapCenter_for_Exchange_Backups_only_keep_half_the_Snapshots_on_the_Vault_destination_log_volume)[Log-Volume von Vault gespeichert"](https://kb.netapp.com/Advice_and_Troubleshooting/Data_Protection_and_Security/SnapCenter/SnapCenter_for_Exchange_Backups_only_keep_half_the_Snapshots_on_the_Vault_destination_log_volume)

b. Wählen Sie im Abschnitt Einstellungen für Datenbankverfügbarkeitsgruppen eine Aktion aus:

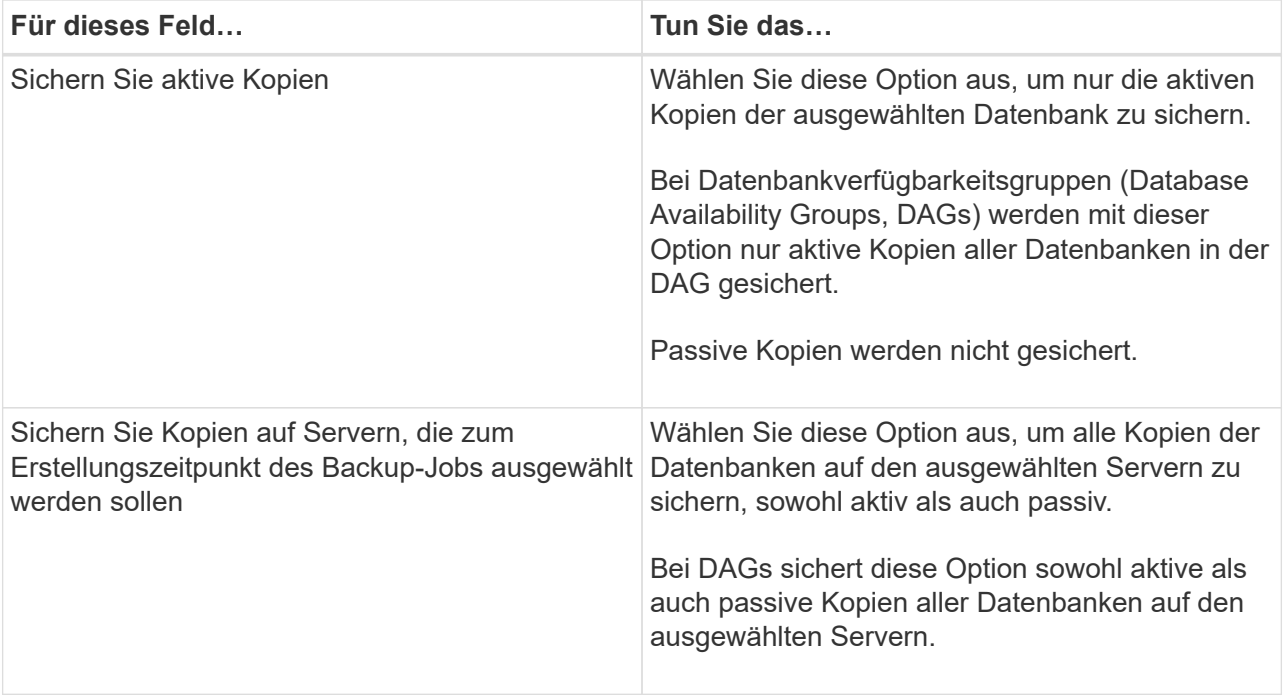

Bei Cluster-Konfigurationen werden die Backups entsprechend den in der Richtlinie festgelegten Aufbewahrungseinstellungen auf jedem Node des Clusters aufbewahrt. Wenn sich der Owner-Node des Clusters ändert, werden die Backups des vorherigen Owner-Node beibehalten. Die Aufbewahrung gilt nur auf Node-Ebene.

c. Wählen Sie im Abschnitt Terminfrequenz einen oder mehrere der Frequenztypen aus: **On Demand**, **hourly**, **Daily**, **Weekly** und **Monthly**.

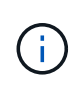

 $\left(\mathsf{i}\right)$ 

Sie können den Zeitplan (Startdatum, Enddatum) für Sicherungsvorgänge beim Erstellen einer Ressourcengruppe angeben. So können Sie Ressourcengruppen erstellen, die dieselben Richtlinien- und Backup-Häufigkeit verwenden, aber Sie können jeder Richtlinie verschiedene Backup-Zeitpläne zuweisen.

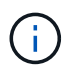

Wenn Sie für 2:00 Uhr geplant sind, wird der Zeitplan während der Sommerzeit (DST) nicht ausgelöst.

6. Konfigurieren Sie auf der Seite Aufbewahrung die Aufbewahrungseinstellungen.

Die angezeigten Optionen hängen vom Backup-Typ und vom Frequenztyp ab, den Sie zuvor ausgewählt haben.

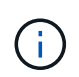

Der maximale Aufbewahrungswert ist 1018 für Ressourcen auf ONTAP 9.4 oder höher und 254 für Ressourcen unter ONTAP 9.3 oder einer früheren Version. Backups schlagen fehl, wenn die Aufbewahrung auf einen Wert festgelegt ist, der höher ist, als die zugrunde liegende ONTAP Version unterstützt.

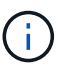

Sie müssen die Aufbewahrungsanzahl auf 2 oder höher einstellen, wenn Sie die SnapVault-Replikation aktivieren möchten. Wenn Sie den Aufbewahrungszeitraum auf 1 festlegen, kann der Aufbewahrungsvorgang fehlschlagen, weil der erste Snapshot der ReferenzSnapshot für die SnapVault-Beziehung ist, bis ein neuerer Snapshot auf das Ziel repliziert wird.

a. Wählen Sie im Abschnitt Einstellungen für die Aufbewahrung von Protokollsicherungen eine der folgenden Optionen aus:

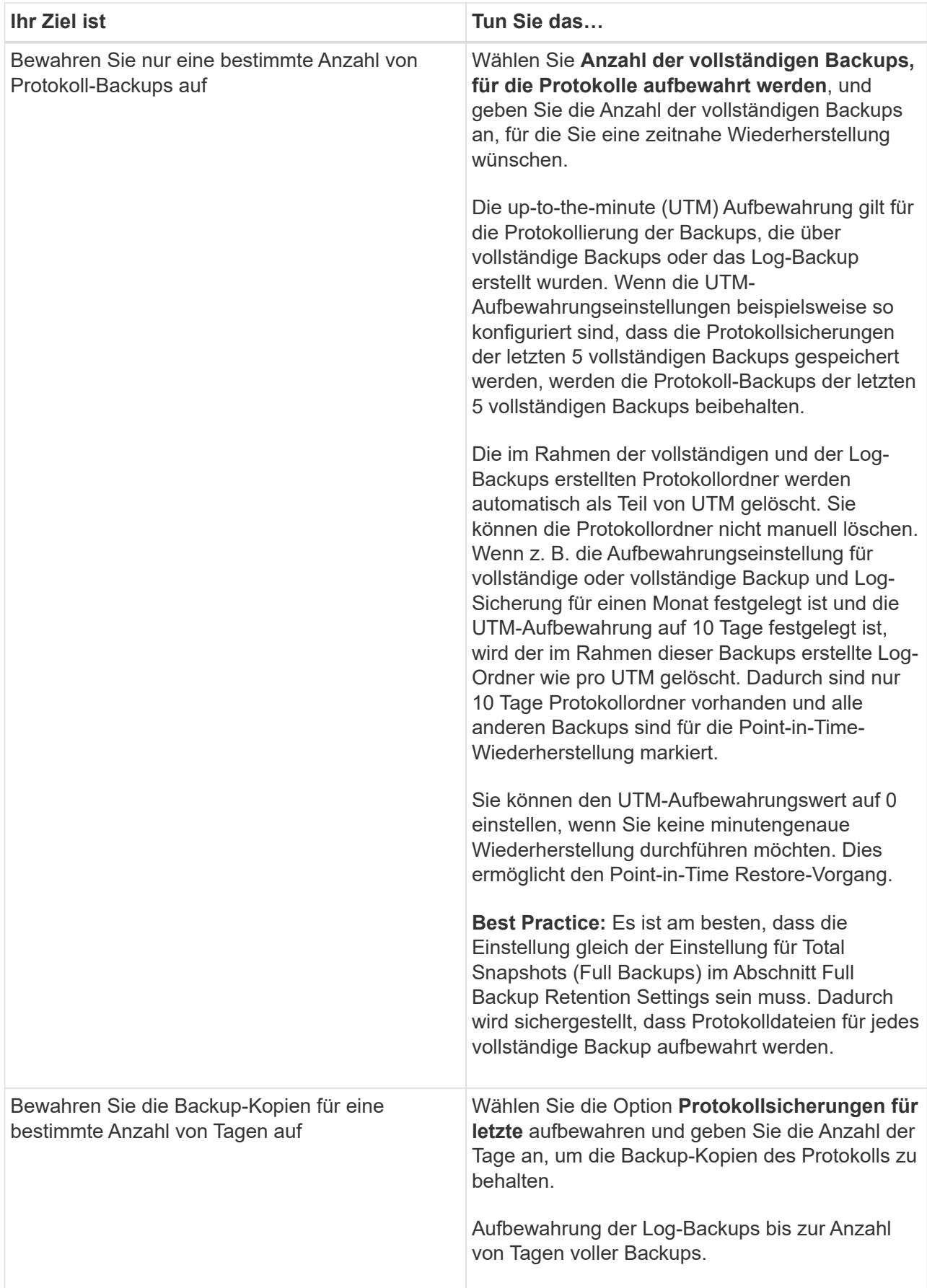

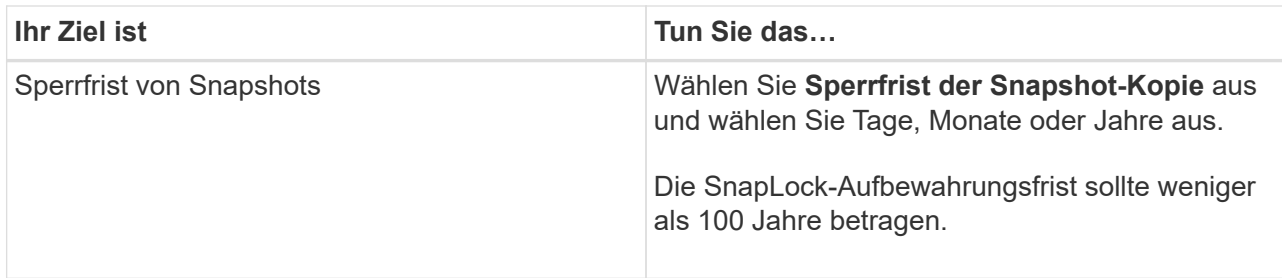

Wenn Sie als Backup-Typ **Log Backup** ausgewählt haben, werden Log-Backups als Teil der up-to-theminute-Aufbewahrungseinstellungen für vollständige Backups beibehalten.

b. Wählen Sie im Abschnitt Einstellungen für vollständige Backups eine der folgenden Optionen für On-Demand-Backups aus, und wählen Sie dann eine für vollständige Backups aus:

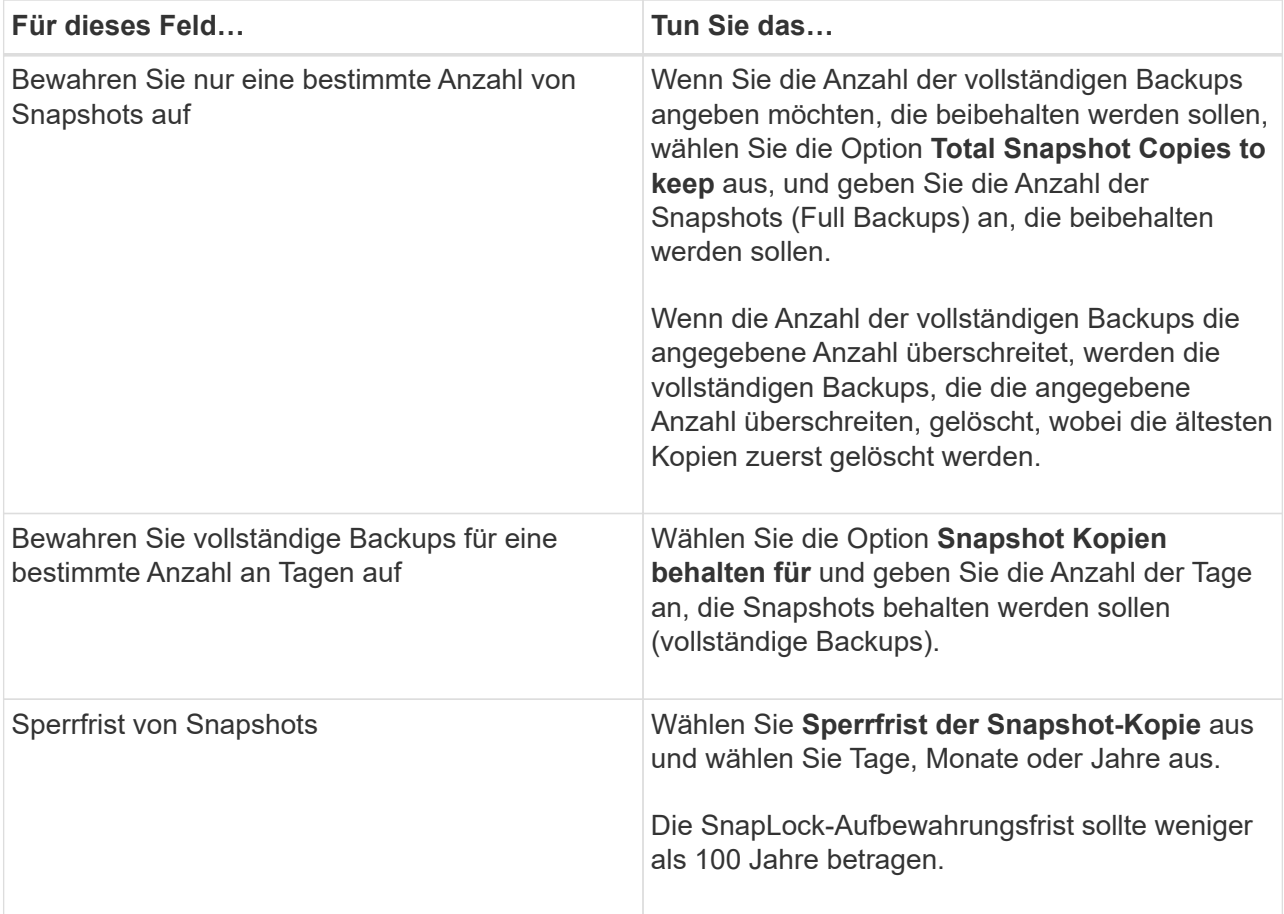

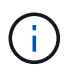

Wenn Sie eine Datenbank mit nur Protokollsicherungen und keinen vollständigen Backups auf einem Host in einer DAG-Konfiguration haben, werden die Protokoll-Backups auf folgende Weise beibehalten:

- Standardmäßig findet SnapCenter auf allen anderen Hosts in der DAG das älteste volle Backup dieser Datenbank und löscht alle Log-Backups auf diesem Host, die vor dem vollständigen Backup erstellt wurden.
- Sie können das oben genannte Standard-Aufbewahrungsverhalten für eine Datenbank auf einem Host in einer DAG mit nur Protokoll-Backups überschreiben, indem Sie den Schlüssel **MaxLogBackupOnlyCountWithfullBackup** in der Datei *C:\Programme\NetApp\SnapCenter WebApp\Web.config* hinzufügen.

<add key="MaxLogBackupOnlyCountWithoutFullBackup" value="10">

Im Beispiel bedeutet der Wert 10, dass Sie bis zu 10 Log-Backups auf dem Host aufbewahren.

7. Wählen Sie auf der Seite Replikation eine oder beide der folgenden sekundären Replikationsoptionen aus:

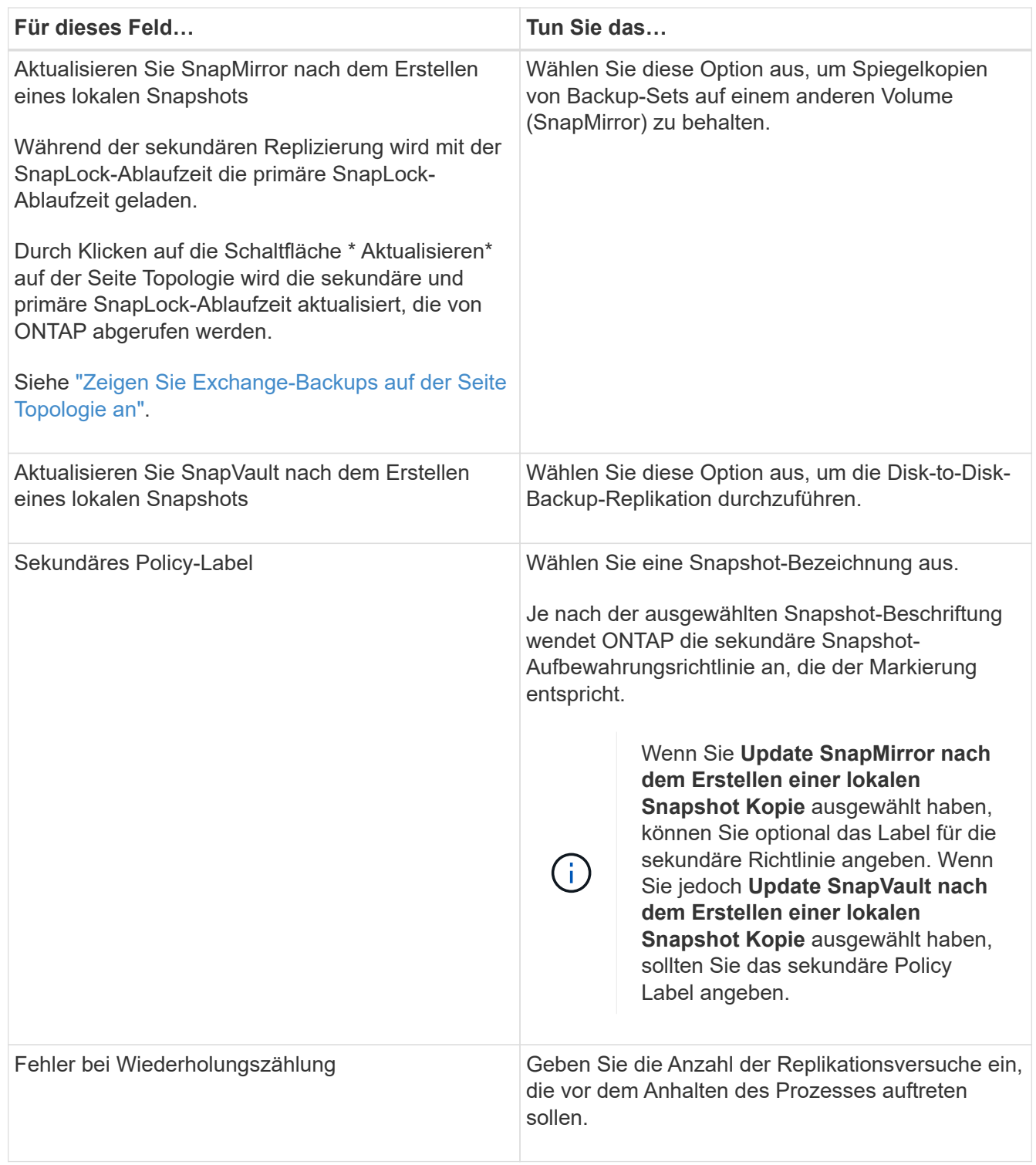

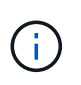

Sie sollten die SnapMirror Aufbewahrungsrichtlinie in ONTAP für den sekundären Storage konfigurieren, um die maximale Grenze von Snapshots auf dem sekundären Storage zu vermeiden.

- 8. Geben Sie auf der Seite Skript den Pfad und die Argumente des Vorskripts bzw. des Postskripts ein, die vor bzw. nach dem Backup ausgeführt werden sollen.
	- Zu den vorkript-Backup-Argumenten gehören "` USD Datenbank`" und "` USD ServerInstance`".
	- ∘ Zu den PostScript-Backup-Argumenten gehören "` USD Datenbank`", "` USD ServerInstance`", "` USD BackupName`", "` USD LogDirectory`" und "` USD LogSnapshot`".

Sie können ein Skript ausführen, um SNMP-Traps zu aktualisieren, Warnmeldungen zu automatisieren, Protokolle zu senden usw.

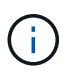

Der Pfad für Prescripts oder Postscripts darf keine Laufwerke oder Shares enthalten. Der Pfad sollte relativ zum SCRIPTS\_PATH sein.

9. Überprüfen Sie die Zusammenfassung und klicken Sie dann auf **Fertig stellen**.

### <span id="page-12-0"></span>**Erstellen von Ressourcengruppen und Anhängen von Richtlinien für Exchange-Server**

Für jeden Datenschutzauftrag ist eine Ressourcengruppen erforderlich. Sie müssen der Ressourcengruppe auch eine oder mehrere Richtlinien zuordnen, um den Typ des zu erfütienden Datenschutzauftrags und den Schutzzeitplan zu definieren.

### **Über diese Aufgabe**

• DER SCRIPTS PATH wird mit dem PredefinedWindowsScriptDirectory-Schlüssel definiert, der sich in der SMCoreServiceHost.exe.Config-Datei des Plug-in-Hosts befindet.

Bei Bedarf können Sie diesen Pfad ändern und den SMCore Service neu starten. Es wird empfohlen, den Standardpfad für die Sicherheit zu verwenden.

Der Wert des Schlüssels kann von Swagger über die API angezeigt werden: API /4.7/configsettings

Sie können die GET API verwenden, um den Wert der Taste anzuzeigen. SET-API wird nicht unterstützt.

• Bei ONTAP Version 9.12.1 und niedriger übernehmen die im Rahmen der Wiederherstellung aus den SnapLock Vault Snapshots erstellten Klone die Verfallszeit von SnapLock Vault. Der Storage-Administrator sollte die Klone nach Ablauf der SnapLock-Gültigkeitsdauer manuell bereinigen.

#### **Schritte**

- 1. Klicken Sie im linken Navigationsbereich auf **Ressourcen** und wählen Sie dann das Microsoft Exchange Server-Plug-in aus der Liste aus.
- 2. Wählen Sie auf der Seite Ressourcen in der Liste **Ansicht** die Option **Datenbank** aus.

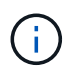

Wenn Sie kürzlich eine Ressource zu SnapCenter hinzugefügt haben, klicken Sie auf **Ressourcen aktualisieren**, um die neu hinzugefügte Ressource anzuzeigen.

3. Klicken Sie Auf **Neue Ressourcengruppe**.

4. Führen Sie auf der Seite Name die folgenden Aktionen durch:

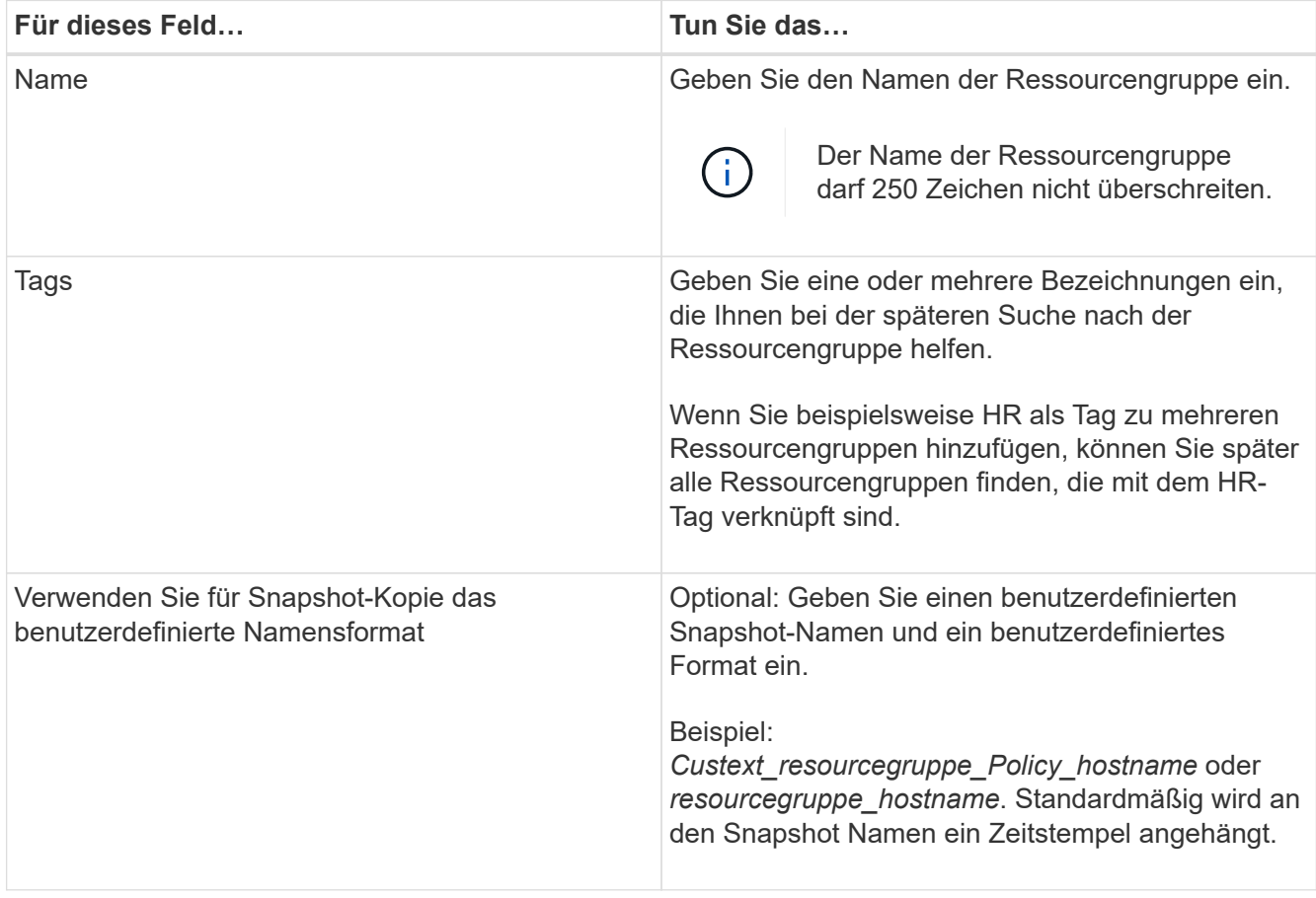

- 5. Führen Sie auf der Seite Ressourcen die folgenden Schritte aus:
	- a. Wählen Sie in den Dropdown-Listen den Ressourcentyp und die Datenbankverfügbarkeitsgruppe aus, um die Liste der verfügbaren Ressourcen zu filtern.

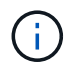

Wenn Sie vor Kurzem Ressourcen hinzugefügt haben, werden diese erst nach einer Aktualisierung der Ressourcenliste in der Liste der verfügbaren Ressourcen angezeigt.

In den Abschnitten Verfügbare Ressourcen und ausgewählte Ressourcen wird der Datenbankname mit dem FQDN des Hosts angezeigt. Dieser FQDN gibt nur an, dass die Datenbank auf diesem spezifischen Host aktiv ist und möglicherweise keine Sicherungskopie auf diesem Host erstellt. Wählen Sie einen oder mehrere Backup-Server aus der Serverauswahl aus, wo Sie eine Sicherung erstellen möchten, falls Sie in der Richtlinie die Option **Sicherungskopien auf Servern ausgewählt haben, die bei der Erstellung von Sicherungsjobs** ausgewählt werden sollen.

- b. Geben Sie den Namen der Ressource in das Suchfeld ein, oder scrollen Sie, um nach einer Ressource zu suchen.
- c. Führen Sie einen der folgenden Schritte aus, um Ressourcen aus dem Abschnitt Verfügbare Ressourcen in den Abschnitt Ausgewählte Ressourcen zu verschieben:
	- Wählen Sie **Automatische Auswahl aller Ressourcen auf demselben Speichervolumen**, um alle Ressourcen auf demselben Volume in den Abschnitt "Ausgewählte Ressourcen" zu verschieben.
	- Wählen Sie im Abschnitt "Verfügbare Ressourcen" die Ressourcen aus, und klicken Sie dann auf den Pfeil nach rechts, um sie in den Abschnitt "Ausgewählte Ressourcen" zu verschieben.

Ressourcengruppen von SnapCenter für Microsoft Exchange Server dürfen nicht mehr als 30 Datenbanken pro Snapshot enthalten. Wenn mehr als 30 Datenbanken in einer Ressourcengruppe vorhanden sind, wird ein zweiter Snapshot für die zusätzlichen Datenbanken erstellt. Deshalb werden 2 Unterjobs unter dem Hauptsicherungsjob erzeugt. Für Backups mit sekundärer Replikation, während SnapMirror oder SnapVault Update läuft, kann es Szenarien geben, in denen sich das Update für die beiden Unterjobs überlappen. Der wichtigste Backup-Job läuft dauerhaft, auch wenn die Protokolle darauf hindeuten, dass der Job abgeschlossen ist.

- 6. Führen Sie auf der Seite Richtlinien die folgenden Schritte aus:
	- a. Wählen Sie eine oder mehrere Richtlinien aus der Dropdown-Liste aus.

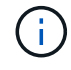

Sie können eine Richtlinie auch erstellen, indem Sie auf \* \* klicken  $\vert$  +  $\vert$ .

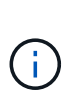

Wenn eine Richtlinie die Option **Sicherungskopien auf Servern enthält, die bei der Erstellung von Sicherungsjobs** ausgewählt werden sollen, wird eine Serverauswahloption angezeigt, die einen oder mehrere Server auswählt. Die Serverauswahl-Option listet nur den Server auf, auf dem sich die ausgewählte Datenbank auf dem NetApp Storage befindet.

Im Abschnitt "Zeitpläne für ausgewählte Richtlinien konfigurieren" werden die ausgewählten Richtlinien aufgelistet.

b.

Klicken Sie im Abschnitt Configure Schedules for Selected Policies auf \* **in der Spalte \*Configure Schedules** für die Richtlinie, für die Sie den Zeitplan konfigurieren möchten.

c. Konfigurieren Sie den Zeitplan im Dialogfeld Add Schedules for Policy\_Name\_, indem Sie das Startdatum, das Ablaufdatum und die Häufigkeit angeben und dann auf **OK** klicken.

Sie müssen dies für jede in der Richtlinie angegebene Frequenz tun. Die konfigurierten Zeitpläne werden in der Spalte **angewendete Zeitpläne** im Abschnitt Zeitpläne für ausgewählte Richtlinien konfigurieren aufgelistet.

Backup-Zeitpläne von Drittanbietern werden nicht unterstützt, wenn sie sich mit SnapCenter Backup-Zeitplänen überschneiden.

7. Wählen Sie auf der Benachrichtigungsseite aus der Dropdown-Liste **E-Mail-Präferenz** die Szenarien aus, in denen Sie die E-Mails versenden möchten.

Außerdem müssen Sie die E-Mail-Adressen für Absender und Empfänger sowie den Betreff der E-Mail angeben. Wenn Sie den Bericht des Vorgangs anhängen möchten, der in der Ressourcengruppe ausgeführt wird, wählen Sie **Job-Bericht anhängen**.

Für E-Mail-Benachrichtigungen müssen Sie die SMTP-Serverdetails entweder über die GUI oder den PowerShell-Befehl angegeben haben Set-SmSmtpServer.

Die Informationen zu den Parametern, die mit dem Cmdlet und deren Beschreibungen verwendet werden können, können durch Ausführen von *get-Help Command\_Name* abgerufen werden. Alternativ können Sie auch auf die ["SnapCenter Software Cmdlet Referenzhandbuch".](https://library.netapp.com/ecm/ecm_download_file/ECMLP2886895)

8. Überprüfen Sie die Zusammenfassung und klicken Sie dann auf **Fertig stellen**.

### <span id="page-15-0"></span>**Backup von Exchange Datenbanken**

Wenn eine Datenbank nicht Teil einer Ressourcengruppe ist, können Sie die Datenbank oder die Datenbankverfügbarkeitsgruppe auf der Seite Ressourcen sichern.

### **Bevor Sie beginnen**

- Sie müssen eine Sicherungsrichtlinie erstellt haben.
- Sie müssen das Aggregat, das vom Backup-Vorgang verwendet wird, der SVM zugewiesen haben, die von der Datenbank verwendet wird.
- Wenn Sie eine Ressource mit einer SnapMirror Beziehung mit einem sekundären Storage sichern möchten, sollte die dem Storage-Benutzer zugewiesene Rolle die Berechtigung "snapmirror all" enthalten. Wenn Sie jedoch die Rolle "vsadmin" verwenden, ist die Berechtigung "snapmirror all" nicht erforderlich.
- Wenn Sie ein Backup einer Datenbank oder einer Database Availability Group durchführen möchten, die über eine aktiv/Passiv-Datenbankkopie auf NetApp Storage und Storage anderer Anbieter verfügt, Und Sie haben **aktive Kopien sichern** oder **Sicherungskopien auf Servern ausgewählt, die während der Erstellung von Sicherungsaufträgen ausgewählt werden sollen** Option in der Richtlinie wird der Sicherungsauftrag in den Warnstatus versetzt. Das Backup führt erfolgreich eine aktive/passive Datenbankkopie auf NetApp Storage durch und ein Backup schlägt fehl bei der aktiv/passiven Datenbankkopie auf Storage anderer Anbieter.

**Best Practice:** führen Sie keine Backups aktiver und passiver Datenbanken gleichzeitig aus. Es kann zu einem Wettlauf kommen, und eine der Sicherungen schlägt möglicherweise fehl.

#### **Schritte**

- 1. Klicken Sie im linken Navigationsbereich auf **Ressourcen** und wählen Sie dann das **Microsoft Exchange Server Plug-in** aus der Liste aus.
- 2. Wählen Sie auf der Seite Ressourcen entweder **Datenbank** oder **Datenbank-Verfügbarkeitsgruppe** aus der Liste **Ansicht** aus.

Auf der Seite "Ressourcen" gibt das Symbol an, dass sich die Datenbank auf Storage anderer Anbieter befindet.

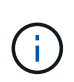

Wenn sich in einer DAG eine aktive Datenbankkopie auf einem Storage anderer Anbieter befindet und mindestens eine passive Datenbankkopie auf einem NetApp Storage gespeichert ist, können Sie die Datenbank schützen.

Klicken Sie auf \* \* , und wählen Sie dann den Hostnamen und den Datenbanktyp aus, um die Ressourcen zu filtern. Sie können dann auf \* \* klicken , um den Filterbereich zu schließen.

- Wenn Sie eine Datenbank sichern möchten, klicken Sie auf den Datenbanknamen.
	- i. Wenn die Topologieansicht angezeigt wird, klicken Sie auf **schützen**.
	- ii. Wenn der Assistent "Datenbank Ressourcen schützen" angezeigt wird, fahren Sie mit Schritt 3 fort.
- Wenn Sie eine Datenbankverfügbarkeitsgruppe sichern möchten, klicken Sie auf den Namen der Datenbankverfügbarkeitsgruppe.
- 3. Wenn Sie einen benutzerdefinierten Snapshot-Namen angeben möchten, aktivieren Sie auf der Seite

Ressourcen das Kontrollkästchen **Benutzerdefiniertes Namensformat für Snapshot-Kopie verwenden**, und geben Sie dann ein benutzerdefiniertes Namensformat ein, das Sie für den Snapshot-Namen verwenden möchten.

Beispiel: *Custext\_Policy\_hostname* oder *Resource\_hostname*. Standardmäßig wird an den Snapshot Namen ein Zeitstempel angehängt.

- 4. Führen Sie auf der Seite Richtlinien die folgenden Schritte aus:
	- a. Wählen Sie eine oder mehrere Richtlinien aus der Dropdown-Liste aus.

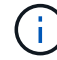

Sie können eine Richtlinie auch erstellen, indem Sie auf \* \* klicken  $\vert$  ...

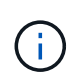

Wenn eine Richtlinie die Option **Sicherungskopien auf Servern enthält, die bei der Erstellung von Sicherungsjobs** ausgewählt werden sollen, wird eine Serverauswahloption angezeigt, die einen oder mehrere Server auswählt. Die Serverauswahl-Option listet nur den Server auf, auf dem sich die ausgewählte Datenbank auf einem NetApp Storage befindet.

Im Abschnitt "Zeitpläne für ausgewählte Richtlinien konfigurieren" werden die ausgewählten Richtlinien aufgelistet.

b.

Klicken Sie in der Spalte Zeitpläne konfigurieren auf \* \* für die Richtlinie, für die Sie einen Zeitplan konfigurieren möchten.

c. Konfigurieren Sie im Fenster Add Schedules for Policy\_Name\_ den Zeitplan, und klicken Sie dann auf **OK**.

Dabei ist *Policy\_Name* der Name der von Ihnen ausgewählten Richtlinie.

Die konfigurierten Zeitpläne sind in der Spalte angewendete Zeitpläne aufgeführt.

5. Wählen Sie auf der Benachrichtigungsseite aus der Dropdown-Liste **E-Mail-Präferenz** die Szenarien aus, in denen Sie die E-Mails versenden möchten.

Außerdem müssen Sie die E-Mail-Adressen für Absender und Empfänger sowie den Betreff der E-Mail angeben. Wenn Sie den Bericht des auf der Ressource durchgeführten Sicherungsvorgangs anhängen möchten, wählen Sie **Job-Bericht anhängen**.

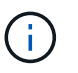

Für eine E-Mail-Benachrichtigung müssen Sie die SMTP-Serverdetails entweder mit der GUI oder mit dem PowerShell-Befehlssatz Set-SmtpServer angegeben haben.

6. Überprüfen Sie die Zusammenfassung und klicken Sie dann auf **Fertig stellen**.

Die Seite der Datenbanktopologie wird angezeigt.

- 7. Klicken Sie auf **Jetzt sichern**.
- 8. Führen Sie auf der Seite Backup die folgenden Schritte aus:
	- a. Wenn Sie mehrere Richtlinien auf die Ressource angewendet haben, wählen Sie aus der Dropdown-Liste **Richtlinie** die Richtlinie aus, die Sie für das Backup verwenden möchten.

Wenn die für das On-Demand-Backup ausgewählte Richtlinie einem Backup-Zeitplan zugeordnet ist,

werden die On-Demand-Backups auf Basis der für den Zeitplantyp festgelegten Aufbewahrungseinstellungen beibehalten.

- b. Klicken Sie Auf **Backup**.
- 9. Überwachen Sie den Fortschritt des Backups, indem Sie im Aktivitätsbereich unten auf der Seite auf den Job doppelklicken, um die Seite "Jobdetails" anzuzeigen.
	- In MetroCluster-Konfigurationen kann SnapCenter nach einem Failover möglicherweise keine Sicherungsbeziehung erkennen.

Weitere Informationen finden Sie unter: ["SnapMirror oder SnapVault-Beziehung kann nach](https://kb.netapp.com/Advice_and_Troubleshooting/Data_Protection_and_Security/SnapCenter/Unable_to_detect_SnapMirror_or_SnapVault_relationship_after_MetroCluster_failover) [MetroCluster Failover nicht erkannt werden"](https://kb.netapp.com/Advice_and_Troubleshooting/Data_Protection_and_Security/SnapCenter/Unable_to_detect_SnapMirror_or_SnapVault_relationship_after_MetroCluster_failover)

◦ Wenn Sie Anwendungsdaten auf VMDKs sichern und die Java Heap-Größe für das SnapCenter-Plugin für VMware vSphere nicht groß genug ist, kann die Sicherung fehlschlagen.

Um die Java-Heap-Größe zu erhöhen, suchen Sie nach der Skriptdatei */opt/netapp/init\_scripts/scvservice*. In diesem Skript startet der Befehl *do\_Start method* den SnapCenter VMware Plug-in-Dienst. Aktualisieren Sie diesen Befehl auf Folgendes: *Java -jar -Xmx8192M -Xms4096M*

### <span id="page-17-0"></span>**Sichern von Exchange-Ressourcengruppen**

Eine Ressourcengruppe ist eine Sammlung von Ressourcen auf einem Host oder Exchange DAG, und die Ressourcengruppe kann entweder eine vollständige DAG oder individuelle Datenbanken enthalten. Sie können die Ressourcengruppen auf der Seite Ressourcen sichern.

### **Bevor Sie beginnen**

- Sie müssen eine Ressourcengruppe mit einer angehängten Richtlinie erstellt haben.
- Sie müssen das Aggregat, das vom Backup-Vorgang verwendet wird, der von der Datenbank verwendeten Storage Virtual Machine (SVM) zugewiesen haben.
- Wenn Sie eine Ressource mit einer SnapMirror Beziehung mit einem sekundären Storage sichern möchten, sollte die dem Storage-Benutzer zugewiesene Rolle die Berechtigung "snapmirror all" enthalten. Wenn Sie jedoch die Rolle "vsadmin" verwenden, ist die Berechtigung "snapmirror all" nicht erforderlich.
- Wenn eine Ressourcengruppe mehrere Datenbanken von verschiedenen Hosts enthält, kann der Backup-Vorgang bei einigen Hosts aufgrund von Netzwerkproblemen zu spät beginnen. Sie sollten den Wert von in mit dem PowerShell Cmdlet konfigurieren MaxRetryForUninitializedHosts web.config Set-SmConfigSettings .
- Wenn Sie in einer Ressourcengruppe eine Datenbank- oder Database Availability Group mit aktiver/passiver Datenbankkopie auf einem NetApp Storage und nicht-NetApp Storage einschließen, und Sie haben **aktive Kopien sichern** oder **Sichern von Kopien auf Servern ausgewählt, die während der Erstellung von Sicherungsjobs ausgewählt werden sollen**-Option in der Richtlinie, Dann werden die Sicherungsjobs in den Warnstatus gehen.

Das Backup führt erfolgreich eine aktive/passive Datenbankkopie auf NetApp Storage durch und ein Backup schlägt fehl bei der aktiv/passiven Datenbankkopie auf Storage anderer Anbieter.

### **Über diese Aufgabe**

Auf der Seite "Ressourcen" können Sie ein Backup einer Ressourcengruppe nach Bedarf erstellen. Wenn eine Ressourcengruppe über eine Richtlinie und einen konfigurierten Zeitplan verfügt, werden die Backups automatisch gemäß dem Zeitplan durchgeführt.

### **Schritte**

- 1. Klicken Sie im linken Navigationsbereich auf **Ressourcen** und wählen Sie dann das **Microsoft Exchange Server Plug-in** aus der Liste aus.
- 2. Wählen Sie auf der Seite Ressourcen in der Liste **Ansicht** die Option **Ressourcengruppe** aus.

Sie können die Ressourcengruppe durchsuchen, indem Sie den Namen der Ressourcengruppe in das Suchfeld eingeben, oder indem Sie auf \* \* klicken und dann das Tag auswählen. Sie können dann auf \* \* klicken , um den Filterbereich zu schließen.

- 3. Wählen Sie auf der Seite Ressourcengruppen die Ressourcengruppe aus, die Sie sichern möchten, und klicken Sie dann auf **Jetzt sichern**.
- 4. Führen Sie auf der Seite Backup die folgenden Schritte aus:
	- a. Wenn Sie der Ressourcengruppe mehrere Richtlinien zugeordnet haben, wählen Sie aus der Dropdown-Liste **Richtlinie** die Richtlinie aus, die Sie zum Sichern verwenden möchten.

Wenn die für das On-Demand-Backup ausgewählte Richtlinie einem Backup-Zeitplan zugeordnet ist, werden die On-Demand-Backups auf Basis der für den Zeitplantyp festgelegten Aufbewahrungseinstellungen beibehalten.

- b. Klicken Sie Auf **Backup**.
- 5. Überwachen Sie den Fortschritt des Backups, indem Sie im Aktivitätsbereich unten auf der Seite auf den Job doppelklicken, um die Seite "Jobdetails" anzuzeigen.

### <span id="page-18-0"></span>**Erstellen Sie eine Storage-Systemverbindung und Zugangsdaten mit PowerShell cmdlets für Exchange Server**

Bevor Sie PowerShell cmdlets verwenden können, müssen Sie eine SVM-Verbindung (Storage Virtual Machine) und Zugangsdaten erstellen, um ein Backup und eine Wiederherstellung durchzuführen.

### **Bevor Sie beginnen**

- Sie sollten die PowerShell Umgebung auf die Ausführung der PowerShell Commandlets vorbereitet haben.
- Sie sollten die erforderlichen Berechtigungen in der Rolle "Infrastrukturadministrator" besitzen, um Speicherverbindungen zu erstellen.
- Sie sollten sicherstellen, dass die Plug-in-Installationen nicht ausgeführt werden.

Die Host-Plug-in-Installationen dürfen beim Hinzufügen einer Speichersystemverbindung nicht ausgeführt werden, da der Host-Cache möglicherweise nicht aktualisiert wird und der Datenbank-Status in der SnapCenter GUI unter "not available for Backup" oder "not on NetApp Storage" angezeigt werden kann.

• Speichersystemnamen sollten eindeutig sein.

SnapCenter unterstützt nicht mehrere Storage-Systeme mit demselben Namen auf verschiedenen Clustern. Jedes von SnapCenter unterstützte Storage-System sollte über einen eindeutigen Namen und eine eindeutige LIF-IP-Adresse für Daten verfügen.

#### **Schritte**

1. Initiieren Sie eine PowerShell-Verbindungssitzung mit dem Open-SmConnection Cmdlet.

In diesem Beispiel wird eine PowerShell Sitzung geöffnet:

PS C:\> Open-SmConnection

2. Erstellen Sie mit dem Cmdlet eine neue Verbindung zum Speichersystem Add-SmStorageConnection .

In diesem Beispiel wird eine neue Speichersystemverbindung erstellt:

```
PS C:\> Add-SmStorageConnection -SVM test vs1 -Protocol Https
-Timeout 60
```
3. Erstellen Sie mit dem Cmdlet ein neues Run As-Konto Add-Credential .

In diesem Beispiel wird ein neuer Lauf als Konto mit dem Namen ExchangeAdmin mit Windows-Anmeldeinformationen erstellt:

```
PS C:> Add-SmCredential -Name ExchangeAdmin -AuthMode Windows
-Credential sddev\administrator
```
Die Informationen zu den Parametern, die mit dem Cmdlet und deren Beschreibungen verwendet werden können, können durch Ausführen von *get-Help Command\_Name* abgerufen werden. Alternativ können Sie auch auf die ["SnapCenter Software Cmdlet Referenzhandbuch".](https://library.netapp.com/ecm/ecm_download_file/ECMLP2886895)

### <span id="page-19-0"></span>**Sichern Sie Exchange Ressourcen mit PowerShell Cmdlets**

Das Sichern einer Exchange Server-Datenbank umfasst die Einrichtung einer Verbindung mit dem SnapCenter-Server, die Ermittlung der Exchange Server-Datenbank, das Hinzufügen einer Richtlinie, das Erstellen einer Backup-Ressourcengruppe, das Sichern und das Anzeigen des Backup-Status.

#### **Bevor Sie beginnen**

- Sie müssen die PowerShell Umgebung vorbereitet haben, um die PowerShell Cmdlets auszuführen.
- Sie müssen die Speichersystemverbindung hinzugefügt und Anmeldedaten erstellt haben.
- Sie müssen Hosts hinzugefügt und Ressourcen erkannt haben.

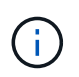

Das Plug-in für Exchange unterstützt keine Klonvorgänge. Daher wird der CloneType-Parameter für das Cmdlet "Add-SmPolicy" für Plug-in für Exchange nicht unterstützt

#### **Schritte**

1. Starten Sie eine Verbindungssitzung mit dem SnapCenter-Server für einen bestimmten Benutzer, indem Sie das Cmdlet "Open-SmConnection" verwenden.

Open-smconnection -SMSbaseurl https://snapctr.demo.netapp.com:8146/

Die Eingabeaufforderung für Benutzername und Passwort wird angezeigt.

2. Erstellen Sie mithilfe des Cmdlet "Add-SmPolicy" eine Backup-Richtlinie.

In diesem Beispiel wird eine neue Backup-Richtlinie mit einem vollständigen Exchange Backup-Typ für Backups und Protokollierung erstellt:

```
C:\PS> Add-SmPolicy -PolicyName SCE_w2k12_Full_Log_bkp_Policy
-PolicyType Backup -PluginPolicytype SCE -SceBackupType
FullBackupAndLogBackup -BackupActiveCopies
```
Dieses Beispiel erstellt eine neue Backup-Richtlinie mit einem stündlichen vollständigen Backup und Log Backup-Typ für Exchange Backup:

```
C:\PS> Add-SmPolicy -PolicyName SCE w2k12 Hourly Full Log bkp Policy
-PolicyType Backup -PluginPolicytype SCE -SceBackupType
FullBackupAndLogBackup -BackupActiveCopies -ScheduleType Hourly
-RetentionSettings
@{'BackupType'='DATA';'ScheduleType'='Hourly';'RetentionCount'='10'}
```
In diesem Beispiel wird eine neue Backup-Richtlinie erstellt, in der nur Exchange-Protokolle gesichert werden:

Add-SmPolicy -PolicyName SCE w2k12 Log bkp Policy -PolicyType Backup -PluginPolicytype SCE -SceBackupType LogBackup -BackupActiveCopies

3. Ermitteln Sie Host-Ressourcen mit dem Cmdlet "Get-SmResources".

Dieses Beispiel ermittelt die Ressourcen für das Microsoft Exchange Server Plug-in auf dem angegebenen Host:

```
C:\PS> Get-SmResources -HostName vise-f6.sddev.mycompany.com -PluginCode
SCE
```
4. Fügen Sie mit dem Cmdlet "Add-SmResourceGroup" eine neue Ressourcengruppe zu SnapCenter hinzu.

In diesem Beispiel wird eine neue Backup-Ressourcengruppe für die Exchange Server-Datenbank mit der angegebenen Richtlinie und den angegebenen Ressourcen erstellt:

```
C:\PS> Add-SmResourceGroup -ResourceGroupName SCE_w2k12_bkp_RG
-Description 'Backup ResourceGroup with Full and Log backup policy'
-PluginCode SCE -Policies
SCE_w2k12_Full_bkp_Policy,SCE_w2k12_Full_Log_bkp_Policy,SCE_w2k12_Log_bk
p_Policy -Resources @{'Host'='sce-w2k12-exch';'Type'='Exchange
Database'; 'Names'='sce-w2k12-exch.sceqa.com\sce-w2k12-exch_DB_1,sce-
w2k12-exch.sceqa.com\sce-w2k12-exch_DB_2'}
```
Dieses Beispiel erstellt eine neue Exchange Database Availability Group (DAG) Backup-Ressourcengruppe mit der angegebenen Richtlinie und Ressourcen:

```
Add-SmResourceGroup -ResourceGroupName SCE_w2k12_bkp_RG -Description
'Backup ResourceGroup with Full and Log backup policy' -PluginCode SCE
-Policies
SCE_w2k12_Full_bkp_Policy,SCE_w2k12_Full_Log_bkp_Policy,SCE_w2k12_Log_bk
p_Policy -Resources @{"Host"="DAGSCE0102";"Type"="Database Availability
Group";"Names"="DAGSCE0102"}
```
5. Initiieren Sie einen neuen Sicherungsauftrag mit dem Cmdlet "New-SmBackup".

```
C:\PS> New-SmBackup -ResourceGroupName SCE_w2k12_bkp_RG -Policy
SCE w2k12 Full Log bkp Policy
```
Dieses Beispiel erstellt ein neues Backup im Sekundärspeicher:

```
New-SMBackup -DatasetName ResourceGroup1 -Policy
Secondary_Backup_Policy4
```
6. Zeigen Sie den Status des Backup-Jobs mit dem Cmdlet "Get-SmBackupReport" an.

In diesem Beispiel wird ein Job-Summary-Bericht aller Jobs angezeigt, die am angegebenen Datum ausgeführt wurden:

C:\PS> Get-SmJobSummaryReport -Date ?1/27/2018?

Dieses Beispiel zeigt einen Job-Übersichtsbericht für eine bestimmte Job-ID an:

```
C:\PS> Get-SmJobSummaryReport -JobId 168
```
Die Informationen zu den Parametern, die mit dem Cmdlet und deren Beschreibungen verwendet werden können, können durch Ausführen von *get-Help Command\_Name* abgerufen werden. Alternativ siehe

### <span id="page-22-0"></span>**Monitoring von Backup-Vorgängen**

Sie können den Fortschritt verschiedener Backup-Vorgänge über die Seite SnapCenterJobs überwachen. Sie können den Fortschritt überprüfen, um festzustellen, wann er abgeschlossen ist oder ob ein Problem vorliegt.

### **Über diese Aufgabe**

Die folgenden Symbole werden auf der Seite Jobs angezeigt und zeigen den entsprechenden Status der Vorgänge an:

- **O** In Bearbeitung
- Erfolgreich abgeschlossen
- **\*** Fehlgeschlagen
- Mit Warnungen abgeschlossen oder konnte aufgrund von Warnungen nicht gestartet werden
- **D** In Warteschlange
- Storniert

### **Schritte**

•

•

- 1. Klicken Sie im linken Navigationsbereich auf **Monitor**.
- 2. Klicken Sie auf der Seite Überwachen auf **Jobs**.
- 3. Führen Sie auf der Seite Jobs die folgenden Schritte aus:
	- a. Klicken Sie hier , um die Liste so zu filtern, dass nur Backup-Vorgänge aufgeführt werden.
	- b. Geben Sie das Start- und Enddatum an.
	- c. Wählen Sie aus der Dropdown-Liste **Typ** die Option **Backup** aus.
	- d. Wählen Sie im Dropdown-Menü **Status** den Sicherungsstatus aus.
	- e. Klicken Sie auf **Anwenden**, um die abgeschlossenen Vorgänge anzuzeigen.
- 4. Wählen Sie einen Sicherungsauftrag aus, und klicken Sie dann auf **Details**, um die Jobdetails anzuzeigen.

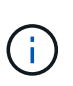

Obwohl der Status des Sicherungsauftrags angezeigt wird, wird beim Klicken auf Jobdetails möglicherweise angezeigt v, dass einige der untergeordneten Aufgaben des Sicherungsvorgangs noch ausgeführt oder mit Warnzeichen markiert sind.

5. Klicken Sie auf der Seite Jobdetails auf **Protokolle anzeigen**.

Die Schaltfläche **Protokolle anzeigen** zeigt die detaillierten Protokolle für den ausgewählten Vorgang an.

### **Überwachen Sie die Vorgänge im Teilfenster "Aktivität"**

Im Aktivitätsbereich werden die fünf zuletzt durchgeführten Operationen angezeigt. Der Bereich "Aktivität" wird auch angezeigt, wenn der Vorgang initiiert wurde und der Status des Vorgangs.

Im Fensterbereich Aktivität werden Informationen zu Backup-, Wiederherstellungs-, Klon- und geplanten

Backup-Vorgängen angezeigt.

### **Schritte**

- 1. Klicken Sie im linken Navigationsbereich auf **Ressourcen** und wählen Sie dann das entsprechende Plugin aus der Liste aus.
- 2. Klicken Sie A auf den Bereich "Aktivität", um die fünf letzten Vorgänge anzuzeigen.

Wenn Sie auf einen der Vorgänge klicken, werden die Vorgangsdetails auf der Seite **Job-Details** aufgeführt.

### <span id="page-23-0"></span>**Abbrechen der Backup-Vorgänge für die Exchange-Datenbank**

Sie können Backup-Vorgänge in der Warteschlange abbrechen.

### **Was Sie brauchen**

- Sie müssen als SnapCenter-Administrator oder -Auftragseigentümer angemeldet sein, um Vorgänge abzubrechen.
- Sie können einen Sicherungsvorgang entweder über die Seite **Monitor** oder über den Bereich **Aktivität** abbrechen.
- Sie können einen laufenden Sicherungsvorgang nicht abbrechen.
- Sie können die SnapCenter GUI, PowerShell Commandlets oder CLI-Befehle verwenden, um die Backup-Vorgänge abzubrechen.
- Die Schaltfläche **Job abbrechen** ist für Vorgänge deaktiviert, die nicht abgebrochen werden können.
- Wenn Sie **Alle Mitglieder dieser Rolle sehen und auf anderen Mitgliedsobjekten** auf der Seite Benutzer\Gruppen arbeiten können, während Sie eine Rolle erstellen, können Sie die in der Warteschlange befindlichen Backup-Vorgänge anderer Mitglieder abbrechen, während Sie diese Rolle verwenden.

### **Schritte**

1. Führen Sie eine der folgenden Aktionen aus:

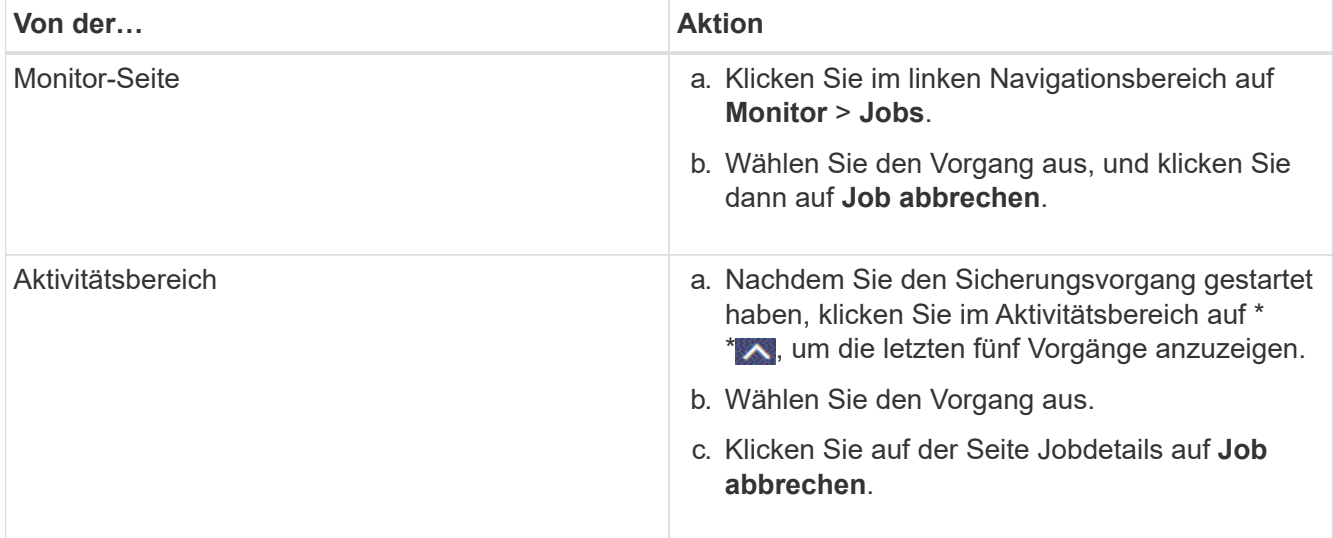

### <span id="page-24-0"></span>**Entfernen Sie Exchange Backups mithilfe von PowerShell Cmdlets**

Mit dem Cmdlet "Remove-SmBackup" können Sie Exchange-Backups löschen, wenn Sie diese nicht mehr für andere Datenschutzvorgänge benötigen.

Sie müssen die PowerShell Umgebung vorbereitet haben, um die PowerShell Cmdlets auszuführen.

Die Informationen zu den Parametern, die mit dem Cmdlet und deren Beschreibungen verwendet werden können, können durch Ausführen von *get-Help Command\_Name* abgerufen werden. Alternativ können Sie auch auf die ["SnapCenter Software Cmdlet Referenzhandbuch".](https://library.netapp.com/ecm/ecm_download_file/ECMLP2886895)

#### **Schritte**

1. Starten Sie eine Verbindungssitzung mit dem SnapCenter-Server für einen bestimmten Benutzer, indem Sie das Cmdlet "Open-SmConnection" verwenden.

Open-SmConnection -SMSbaseurl https://snapctr.demo.netapp.com:8146/

2. Löschen Sie ein oder mehrere Backups mit dem Remove-SmBackup Cmdlet.

In diesem Beispiel werden zwei Backups mithilfe der Backup-IDs gelöscht:

```
Remove-SmBackup -BackupIds 3,4
Remove-SmBackup
Are you sure want to remove the backup(s).
[Y] Yes [A] Yes to All [N] No [L] No to All [S] Suspend [?] Help
(default is "Y"):
```
### <span id="page-24-1"></span>**Zeigen Sie Exchange-Backups auf der Seite Topologie an**

Wenn Sie die Datensicherung vorbereiten, ist es Ihnen eventuell hilfreich, eine grafische Darstellung aller Backups auf den primären und sekundären Speichern anzuzeigen.

### **Über diese Aufgabe**

•

Auf der Seite Topology sehen Sie alle Backups, die für die ausgewählte Ressource oder Ressourcengruppe verfügbar sind. Sie können die Details zu diesen Backups anzeigen und sie zur Durchführung von Datensicherungsvorgängen auswählen.

Mithilfe des folgenden Symbols in der Ansicht Kopien verwalten können Sie bestimmen, ob die Backups auf dem primären oder sekundären Speicher verfügbar sind (gespiegelte Kopien oder Vault-Kopien).

Zeigt die Anzahl der Backups an, die auf dem primären Speicher verfügbar sind.

 Zeigt die Anzahl der Backups an, die auf dem sekundären Speicher mithilfe der SnapMirror-Technologie gespiegelt werden.

•

•

 Zeigt die Anzahl der Backups an, die auf dem sekundären Speicher mithilfe der SnapVault-Technologie repliziert werden.

◦ Die Anzahl der angezeigten Backups umfasst die Backups, die aus dem sekundären Speicher gelöscht wurden.

Wenn Sie beispielsweise 6 Backups mit einer Richtlinie für die Aufbewahrung von nur 4 Backups erstellt haben, wird die Anzahl der angezeigten Backups 6 angezeigt.

**Best Practice:** um sicherzustellen, dass die korrekte Anzahl replizierter Backups angezeigt wird, empfehlen wir, die Topologie zu aktualisieren.

#### **Schritte**

- 1. Klicken Sie im linken Navigationsbereich auf **Ressourcen** und wählen Sie dann das entsprechende Plugin aus der Liste aus.
- 2. Wählen Sie auf der Seite Ressourcen die Datenbank, die Ressource oder die Ressourcengruppe aus der Dropdown-Liste **Ansicht** aus.
- 3. Wählen Sie die Ressource entweder in der Datenbank-Detailansicht oder in der Ansicht Ressourcengruppen-Details aus.

Wenn die Ressource geschützt ist, wird die Topologieseite der ausgewählten Ressource angezeigt.

4. Lesen Sie den Abschnitt "Übersichtskarte", um eine Zusammenfassung der Anzahl der Backups anzuzeigen, die auf dem primären und sekundären Speicher verfügbar sind.

Im Abschnitt "Übersichtskarte" wird die Gesamtanzahl der Backups und die Gesamtanzahl der Protokollsicherungen angezeigt.

Durch Klicken auf die Schaltfläche **Aktualisieren** wird eine Abfrage des Speichers gestartet, um eine genaue Anzahl anzuzeigen.

Wenn ein SnapLock-fähiges Backup durchgeführt wird, wird durch Klicken auf die Schaltfläche **Aktualisieren** die primäre und sekundäre SnapLock-Ablaufzeit aktualisiert, die von ONTAP abgerufen wird. Ein wöchentlicher Zeitplan aktualisiert auch die primäre und sekundäre SnapLock-Ablaufzeit, die von ONTAP abgerufen wird.

Wenn die Applikationsressource über mehrere Volumes verteilt ist, ist die SnapLock-Ablaufzeit für das Backup die längste SnapLock-Ablaufzeit, die für einen Snapshot in einem Volume festgelegt ist. Die längste SnapLock-Ablaufzeit wird von ONTAP abgerufen.

Nach On-Demand-Backup, durch Klicken auf die Schaltfläche \* Aktualisieren\* aktualisiert die Details der Sicherung oder des Klons.

5. Klicken Sie in der Ansicht Kopien verwalten auf **Backups** auf dem primären oder sekundären Speicher, um Details zu einem Backup anzuzeigen.

Die Details der Backups werden in einem Tabellenformat angezeigt.

6. Wählen Sie das Backup aus der Tabelle aus, und klicken Sie dann auf die Datensicherungssymbole, um Vorgänge zum Wiederherstellen, Umbenennen und Löschen durchzuführen.

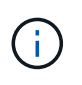

Sie können Backups, die sich im sekundären Speicher befinden, nicht umbenennen oder löschen. Das Löschen von Snapshots wird von den ONTAP-Aufbewahrungseinstellungen übernommen.

### **Copyright-Informationen**

Copyright © 2024 NetApp. Alle Rechte vorbehalten. Gedruckt in den USA. Dieses urheberrechtlich geschützte Dokument darf ohne die vorherige schriftliche Genehmigung des Urheberrechtsinhabers in keiner Form und durch keine Mittel – weder grafische noch elektronische oder mechanische, einschließlich Fotokopieren, Aufnehmen oder Speichern in einem elektronischen Abrufsystem – auch nicht in Teilen, vervielfältigt werden.

Software, die von urheberrechtlich geschütztem NetApp Material abgeleitet wird, unterliegt der folgenden Lizenz und dem folgenden Haftungsausschluss:

DIE VORLIEGENDE SOFTWARE WIRD IN DER VORLIEGENDEN FORM VON NETAPP ZUR VERFÜGUNG GESTELLT, D. H. OHNE JEGLICHE EXPLIZITE ODER IMPLIZITE GEWÄHRLEISTUNG, EINSCHLIESSLICH, JEDOCH NICHT BESCHRÄNKT AUF DIE STILLSCHWEIGENDE GEWÄHRLEISTUNG DER MARKTGÄNGIGKEIT UND EIGNUNG FÜR EINEN BESTIMMTEN ZWECK, DIE HIERMIT AUSGESCHLOSSEN WERDEN. NETAPP ÜBERNIMMT KEINERLEI HAFTUNG FÜR DIREKTE, INDIREKTE, ZUFÄLLIGE, BESONDERE, BEISPIELHAFTE SCHÄDEN ODER FOLGESCHÄDEN (EINSCHLIESSLICH, JEDOCH NICHT BESCHRÄNKT AUF DIE BESCHAFFUNG VON ERSATZWAREN ODER -DIENSTLEISTUNGEN, NUTZUNGS-, DATEN- ODER GEWINNVERLUSTE ODER UNTERBRECHUNG DES GESCHÄFTSBETRIEBS), UNABHÄNGIG DAVON, WIE SIE VERURSACHT WURDEN UND AUF WELCHER HAFTUNGSTHEORIE SIE BERUHEN, OB AUS VERTRAGLICH FESTGELEGTER HAFTUNG, VERSCHULDENSUNABHÄNGIGER HAFTUNG ODER DELIKTSHAFTUNG (EINSCHLIESSLICH FAHRLÄSSIGKEIT ODER AUF ANDEREM WEGE), DIE IN IRGENDEINER WEISE AUS DER NUTZUNG DIESER SOFTWARE RESULTIEREN, SELBST WENN AUF DIE MÖGLICHKEIT DERARTIGER SCHÄDEN HINGEWIESEN WURDE.

NetApp behält sich das Recht vor, die hierin beschriebenen Produkte jederzeit und ohne Vorankündigung zu ändern. NetApp übernimmt keine Verantwortung oder Haftung, die sich aus der Verwendung der hier beschriebenen Produkte ergibt, es sei denn, NetApp hat dem ausdrücklich in schriftlicher Form zugestimmt. Die Verwendung oder der Erwerb dieses Produkts stellt keine Lizenzierung im Rahmen eines Patentrechts, Markenrechts oder eines anderen Rechts an geistigem Eigentum von NetApp dar.

Das in diesem Dokument beschriebene Produkt kann durch ein oder mehrere US-amerikanische Patente, ausländische Patente oder anhängige Patentanmeldungen geschützt sein.

ERLÄUTERUNG ZU "RESTRICTED RIGHTS": Nutzung, Vervielfältigung oder Offenlegung durch die US-Regierung unterliegt den Einschränkungen gemäß Unterabschnitt (b)(3) der Klausel "Rights in Technical Data – Noncommercial Items" in DFARS 252.227-7013 (Februar 2014) und FAR 52.227-19 (Dezember 2007).

Die hierin enthaltenen Daten beziehen sich auf ein kommerzielles Produkt und/oder einen kommerziellen Service (wie in FAR 2.101 definiert) und sind Eigentum von NetApp, Inc. Alle technischen Daten und die Computersoftware von NetApp, die unter diesem Vertrag bereitgestellt werden, sind gewerblicher Natur und wurden ausschließlich unter Verwendung privater Mittel entwickelt. Die US-Regierung besitzt eine nicht ausschließliche, nicht übertragbare, nicht unterlizenzierbare, weltweite, limitierte unwiderrufliche Lizenz zur Nutzung der Daten nur in Verbindung mit und zur Unterstützung des Vertrags der US-Regierung, unter dem die Daten bereitgestellt wurden. Sofern in den vorliegenden Bedingungen nicht anders angegeben, dürfen die Daten ohne vorherige schriftliche Genehmigung von NetApp, Inc. nicht verwendet, offengelegt, vervielfältigt, geändert, aufgeführt oder angezeigt werden. Die Lizenzrechte der US-Regierung für das US-Verteidigungsministerium sind auf die in DFARS-Klausel 252.227-7015(b) (Februar 2014) genannten Rechte beschränkt.

### **Markeninformationen**

NETAPP, das NETAPP Logo und die unter [http://www.netapp.com/TM](http://www.netapp.com/TM\) aufgeführten Marken sind Marken von NetApp, Inc. Andere Firmen und Produktnamen können Marken der jeweiligen Eigentümer sein.